# **Loblaw Vendor Portal – Browser Settings**

## **Purpose**

The document will provide instructions on how to determine your internet browser version and to turn off popup blockers. Using the correct browser version and disabling pop-ups will eliminate common browser issues while accessing the Loblaw Vendor Portal and associated platforms (i.e., Vendor Workflow).

This job aid will show you how to:

- [Check browser settings in](#page-0-0) Google Chrome
- [Check browser settings in Internet Explorer](#page-2-0)
- [Check browser settings in Safari](#page-4-0)
- [Check browser settings in Firefox](#page-5-0)

#### **Browser options**

Refer to the table below for the recommended browser versions.

<span id="page-0-0"></span>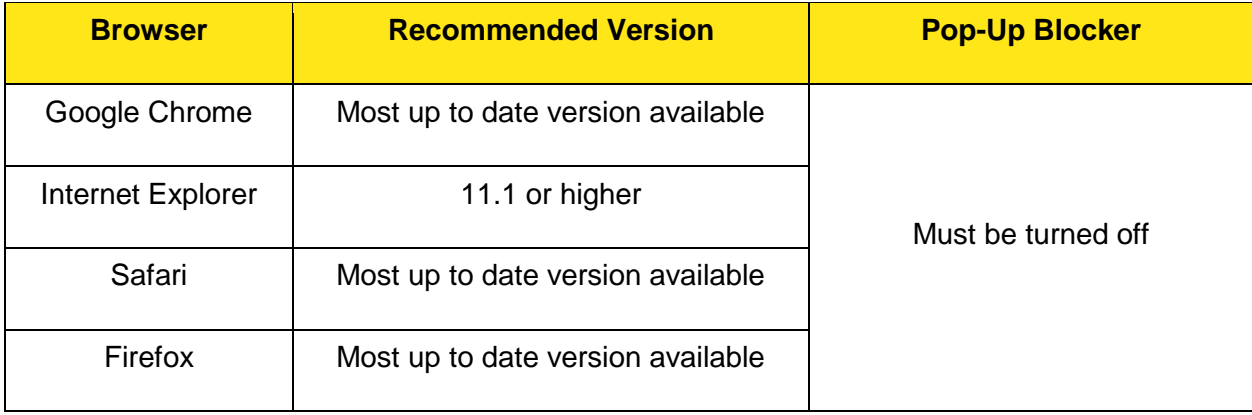

# **Checking Browser Settings in Google Chrome**

- 1. Click on the  $\begin{array}{|c|c|} \hline \end{array}$  icon in the top right corner of the browser.
- 2. Select **Settings** then click on the **About** link**.**
- 3. Review the **Version** information to confirm the Chrome version you are using.

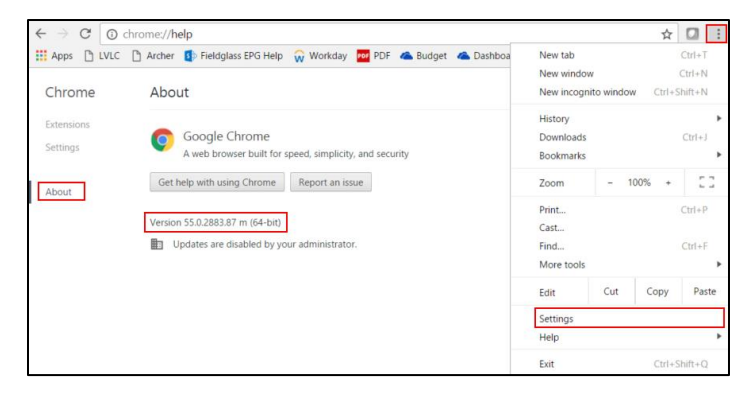

**Note:** It is highly recommended that you set-up your **Languages | Language and inputs settings** in Chrome so that your preferred language (French, Canada or English,US) is at at the top of your preferred language list.

#### **Turning off Pop-up blockers in Google Chrome**

1. Click on the <sup>i</sup> icon in the top right corner of the browser and select **Settings**.

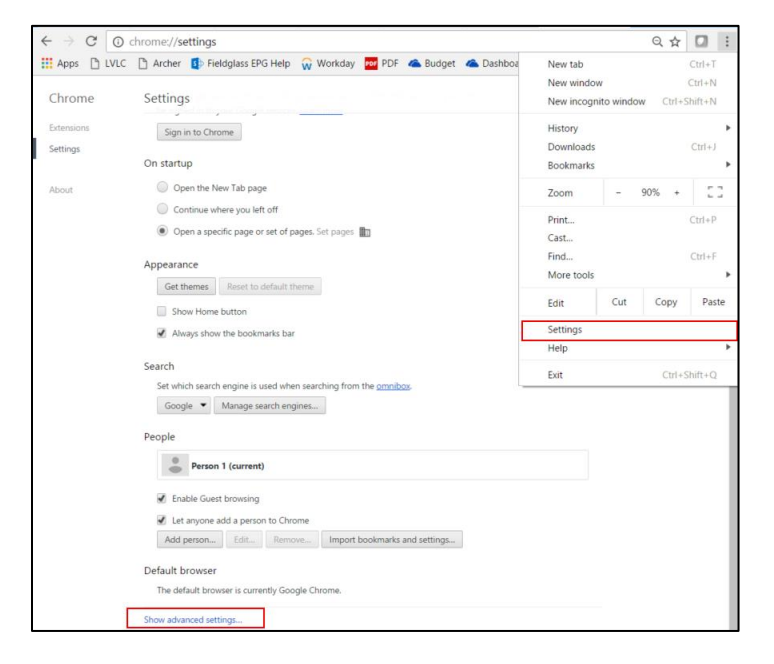

2. Click on **Show Advanced Settings** at the bottom of the page.

Scroll down to the **Privacy section** and click on **Content Settings**.

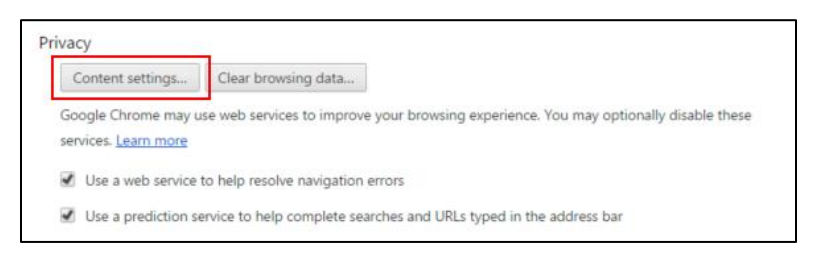

Scroll down to **Pop-ups** and click on **Manage Expectations**.

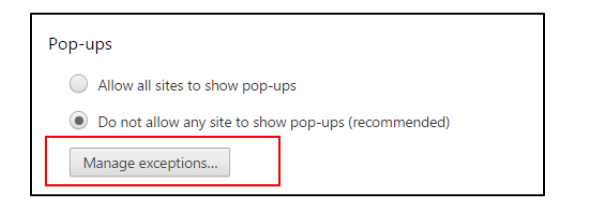

Add the **Vendor Workflow** website and click **Done**.

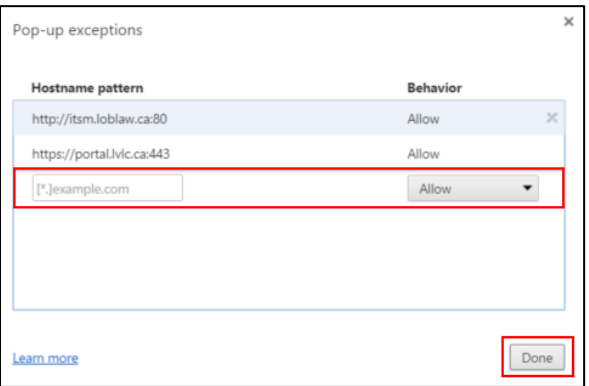

# <span id="page-2-0"></span>**Checking Browser Settings in Internet Explorer**

1. Click on the **icon in the top right corner of the browser and select About Internet Explorer.** 

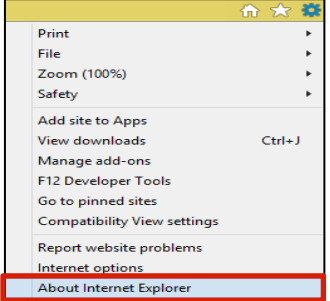

Review the **Version** information to confirm the IE version you are using.

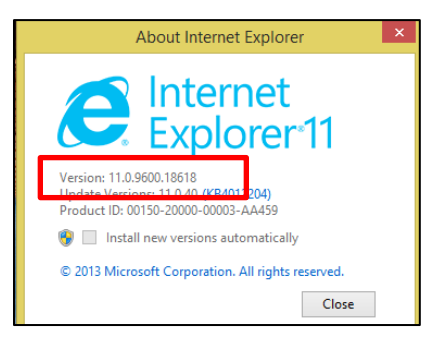

#### **Turning off Pop-up blockers in Internet Explorer**

1. Click on the  $\frac{33}{100}$  icon in the top right corner of the browser and select **Internet Options.** 

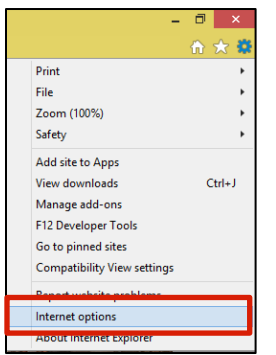

- 2. Select the **Privacy** Tab.
- Untick the box to turn off pop- up blocker as highlighted below.

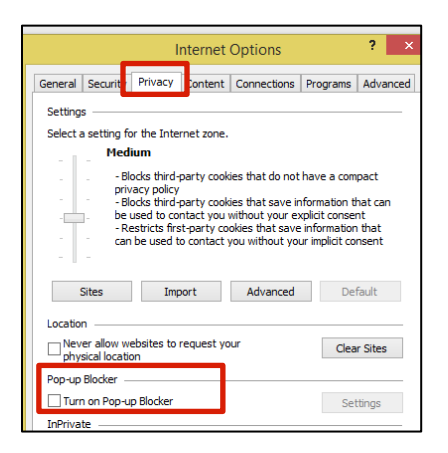

## <span id="page-4-0"></span>**Checking Browser Settings in Safari**

- 1. On Menu bar at the top left corner, click on the **Safari** menu and select **About Safari.** 
	- A dialog box will appear with the version number.

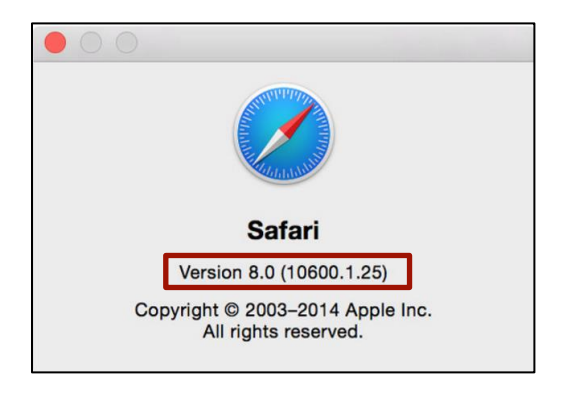

#### **Turning off Pop-up blockers in Safari**

1. Select **Safari** then **Preferences.**

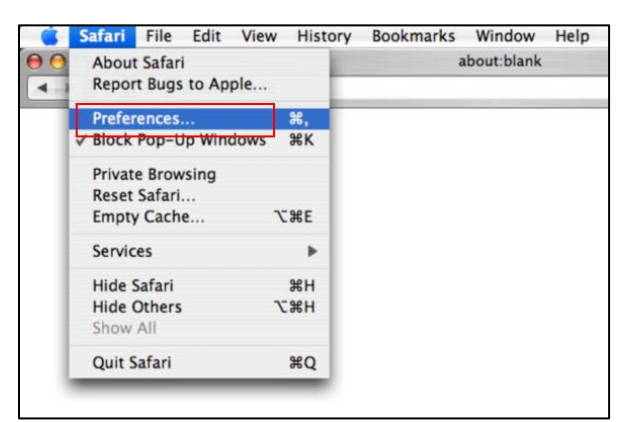

- 2. Click on **Security** at the top of the window.
- 3. Uncheck the **Block Pop-up Windows option if applicable.**

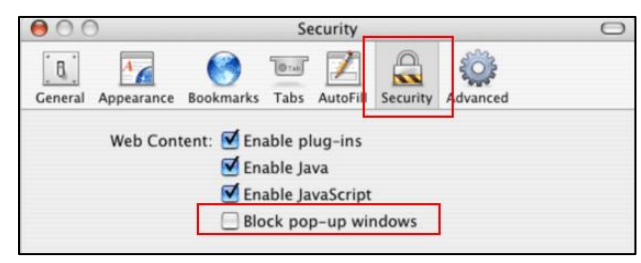

# <span id="page-5-0"></span>**Checking Browser Settings in Firefox**

1. Click on the  $\equiv$  icon and click **Help**, select **About Firefox**.

A new window will appear with your browser version.

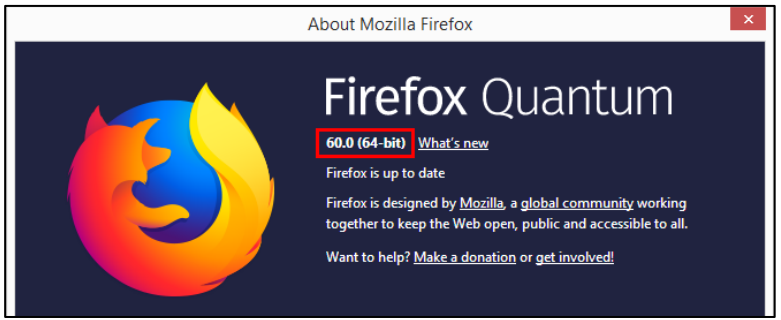

#### **Turning off Pop-up blockers in Firefox**

Select the **Tools** menu at the top of the browser and select **Options**.

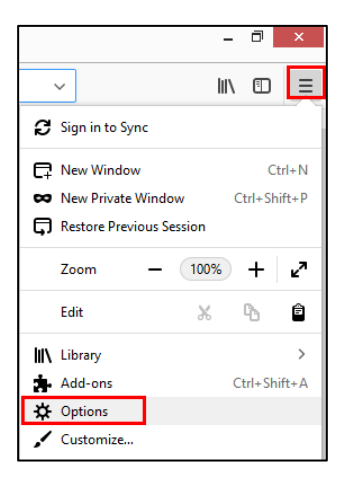

Select the **Content** tab and uncheck **Block Pop Up Windows** and click **OK**.

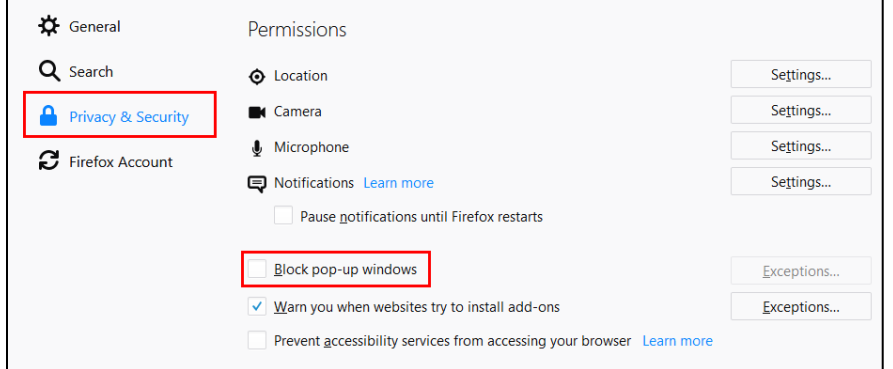